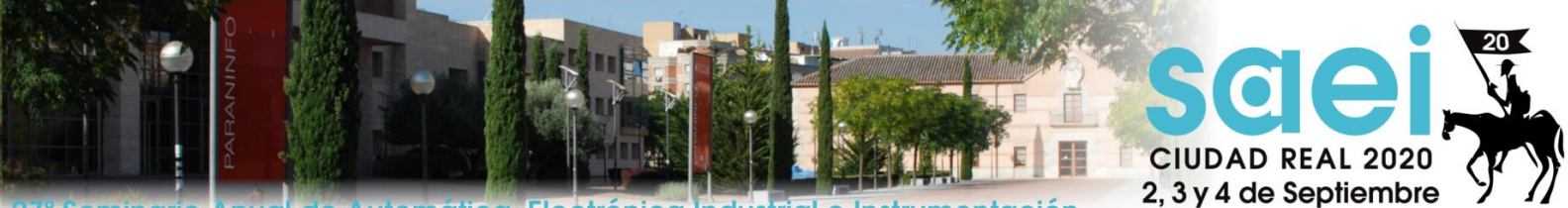

<u>Seminario Anual de Automática, Electrónica Industrial e Instrumentación</u>

2

## Guía para participantes

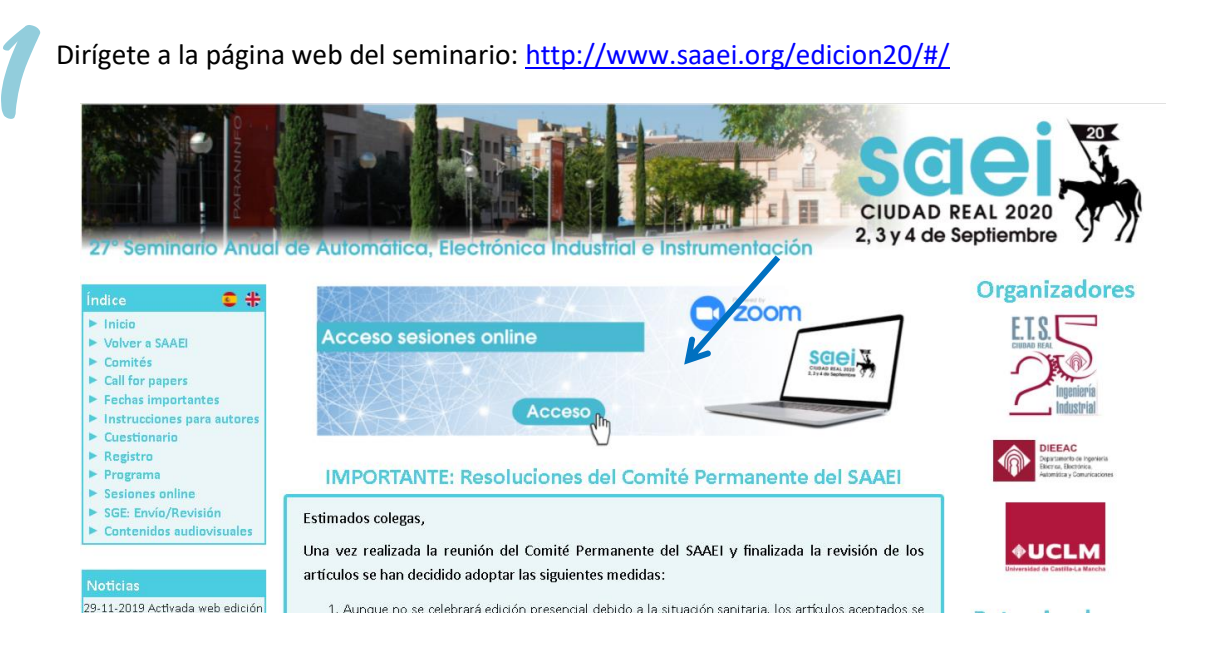

Pulsa en el banner de acceso a las sesiones online (imagen superior). Serás redirigido a la página en la que aparecen los enlaces directos a cada una de las actividades del seminario.

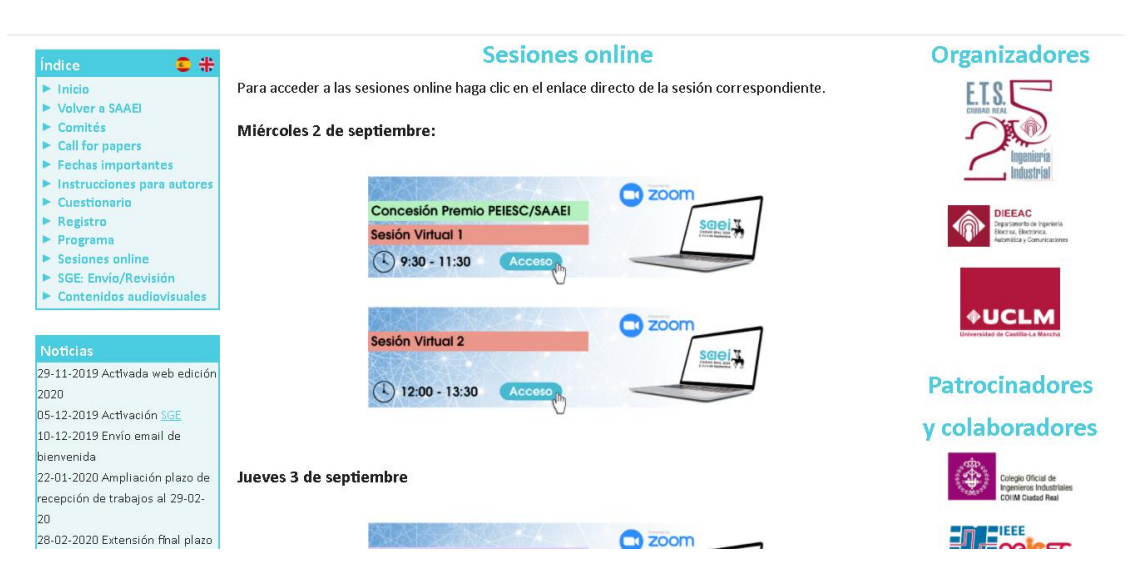

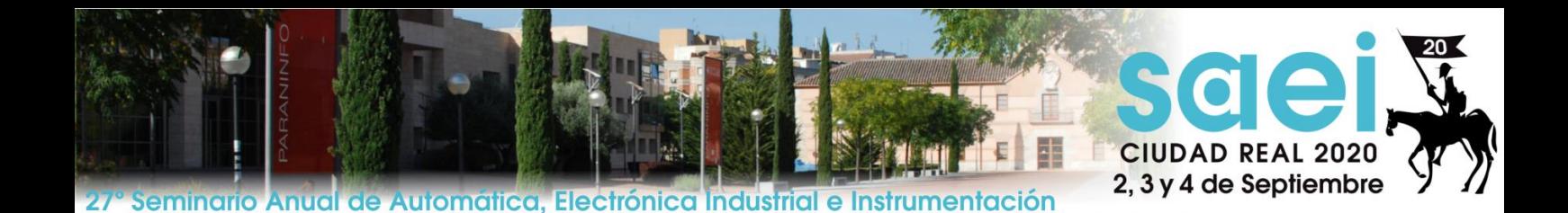

3 Accede a la sesión que desees visualizar. Serás dirigido al enlace de Zoom Meetings y pulsa sobre *Abrir Zoom Meetings*. Se abrirá directamente la aplicación y accederás a la sala.  $\overline{\phantom{a}}$   $\overline{\phantom{a}}$   $\overline{\$  $\mathcal{H}=\overline{\mathfrak{m}}\mathfrak{p}^{\mathbb{N}}$  : Aplicaciones Base de Datos Naci... | Mis trámites | .: Sed... ía libro – Bl... ¿Abrir Zoom Meetings? zoom https://zoom.us quiere abrir esta aplicación. Soporte Español +  $\Box$  Permitir siempre que zoom.us abra este tipo de enlaces en la aplicación asoc Abrir Zoom Meetings Cand Cuando el cuadro de diálogo del sistema aparezca, haga clic en Abrir Zoom Meetings. Si tiene instalado el cliente de Zoom, iniciar reunión, o descargue y ejecute Zoom

> Copyright @2020 Zoom Video Communications, Inc. Todos los derechos reservados Políticas legales y de privacidad

4 Antes de entrar, aparecerá una ventana emergente en la que deberás clicar sobre *Entrar por audio de la computadora.* 

5 Entra a la sesión con el micrófono y la cámara desactivados para agilizar y facilitar el desarrollo de las exposiciones.

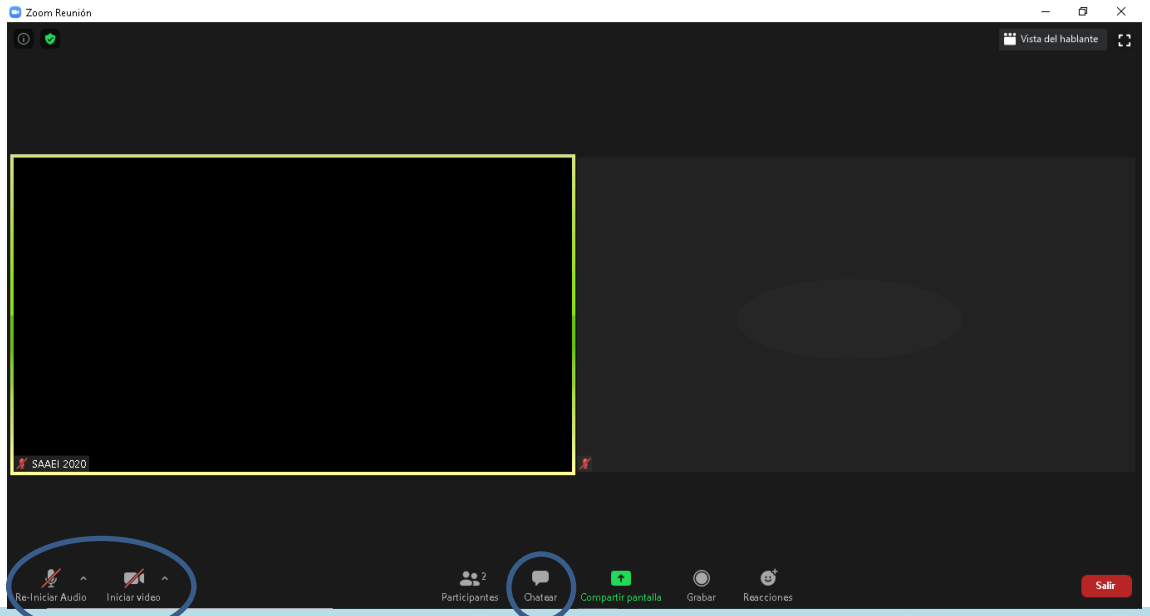

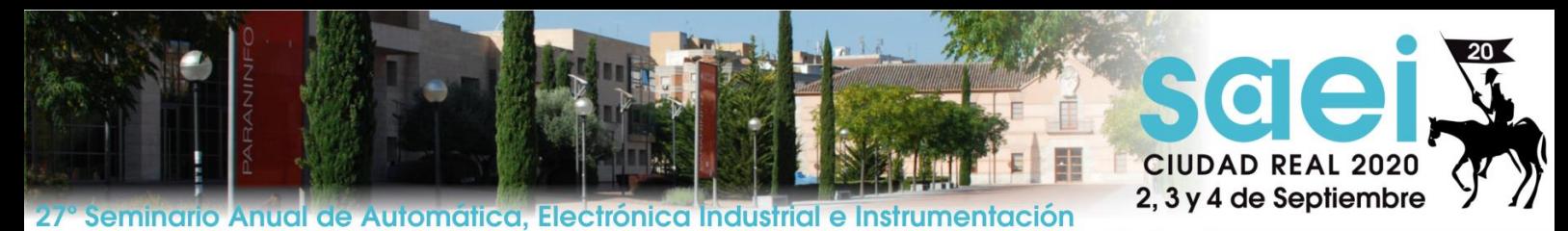

6 Si durante las exposiciones tienes alguna duda o pregunta que hacer a los ponentes, indícala a través del chat de la sesión. Al finalizar cada intervención, el moderador te dará la palabra para que realices tu pregunta.

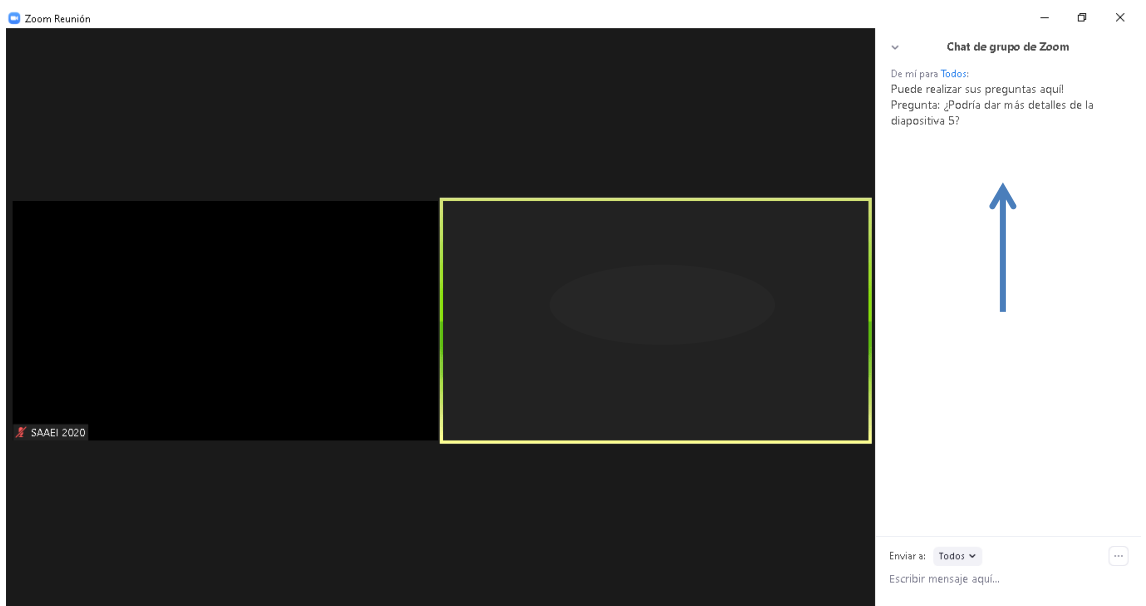

**¡!** Esperamos que disfrutes del programa